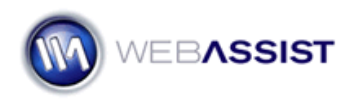

# How to apply CSS styles to form elements with Validation Toolkit?

Displaying alerts when validating form fields is very common, but a more advanced technique is to apply a unique style to the actual form element to highlight whether it passed or failed validation. In this example, when the validation fails for a text field, the color will change.

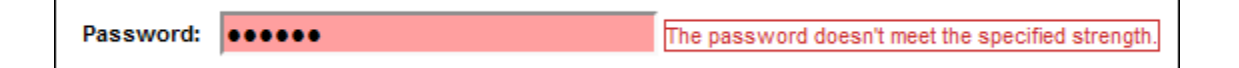

To achieve this, we are going to use the Validation Show If server behavior provided in Validation Toolkit. However, instead of applying this to an element on the page, we are going to apply a CSS class to the input field when validation fails.

## **What Do You Need to Start?**

- Dreamweaver 8, CS3 or CS4
- Validation Toolkit
- Form field that is to be validated

#### **Creating the class**

Before applying your validation, you will want to create the class that you want to apply to your text field.

- 1. From the CSS styles panel, choose **New CSS Rule**.
- 2. Select the **Class** radio button.
- 3. In the name field enter **.fail**.
- 4. Click **OK**.
- 5. Choose the **Background** category.
- 6. Specify a background color you wish to apply to the text field.
- 7. Click **OK**.

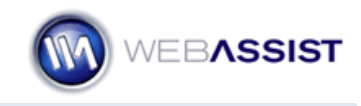

### **Applying your Server-side Validation**

The next step is to apply the server-side validation that would validate our text field.

- 1. From the Server Behaviors panel, choose **Add**.
- 2. Select **WA Validation Toolkit > Server Validations**.
- 3. From the Validation type menu, choose the appropriate validation type. *For this example we chose Required/Not Blank/Selection Made.*
- 4. Click the **Server Variable lightning bolt**.
- 5. Select your text field and click **OK**.
- 6. Click the **Add** icon to add the server variable to the list. *This allows you to validate multiple fields with the same validation.*
- 7. Click **OK**.

#### **Applying the Show If Server Behavior**

Once this is done, we will duplicate this code to also display our Class when validation fails. For this example we are going to apply our validation to show the text "Your entry was invalid" beside the text field.

- 1. Next to the text field enter **Your entry was invalid**.
- 2. Highlight the text.
- 3. From the Server Behaviors panel, choose **Add**.

#### 4. Select **WA Validation Toolkit > Validation Show If**.

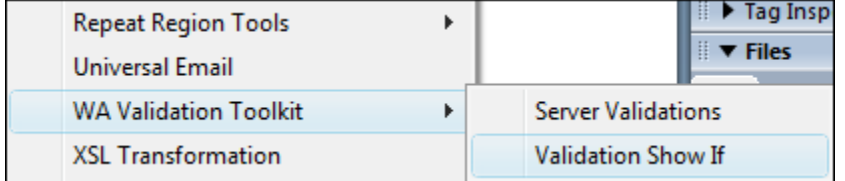

5. In the Validation page field, specify the page that is being validated. *For this example, we are using validation.php.*

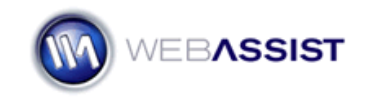

6. From the Validations fail menu, choose the validation we just created.

#### 7. Click the **Add icon**.

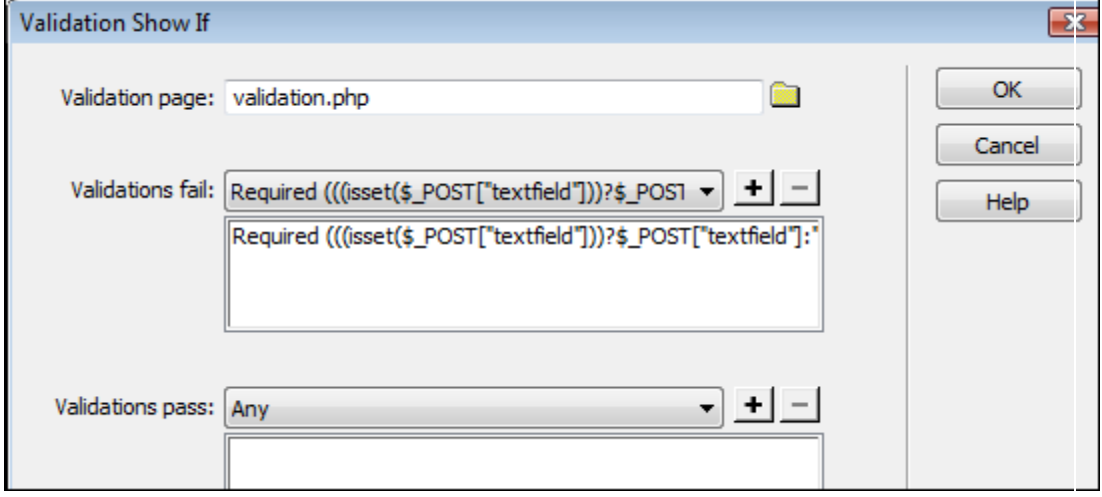

8. Click **OK**.

When you click the **OK** button, Validation Toolkit will add code to check when to display the highlighted text. We are going to use the same code to add a class to your input field.

#### **Applying the validation to your CSS class**

Your Validation Show If Server Behavior currently only applies to the text that was highlighted. We now want to copy the code for this server behavior, and then replace the text with the information for the class.

- 1. Select the **Code** view button.
- 2. In the Server Behaviors panel, select the **Validation Show If** Server Behavior.

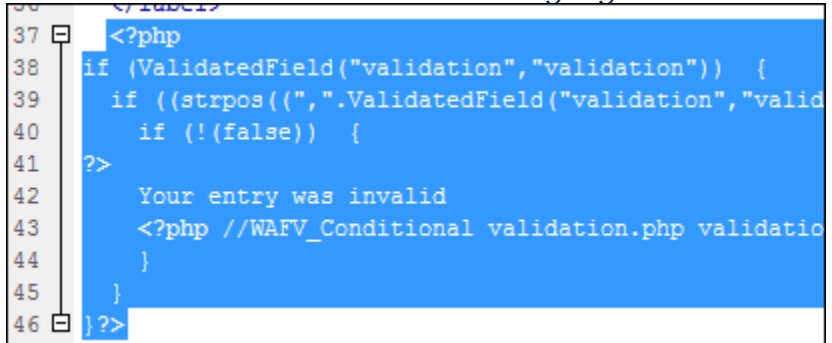

*The code for the Validation will be highlighted.* 

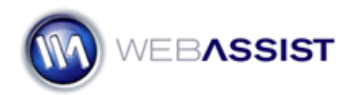

- 3. Select the highlight area in Code view, and press Ctrl (Cmd) + C to copy this code.
- 4. Place your cursor after the ID of the text field you wish the CSS class

```
to apply to. 
  <label>Password:
  <input type="text" name="textfield" id="textfield" />
  \langle/label>
```
- 5. Press **Ctrl (Cmd) + V** to paste the code.
- 6. In place of the line *Your entry was invalid*, insert the code for your class. For this example, this is **class="fail"**.

```
<input name="textfield" type="text" id="textfield"
                                                                       <?php
36<sup>°</sup>if (ValidatedField("validation","validation")) {
37<sub>1</sub>if ((strpos((",".ValidatedField("validation","validation").","),
38
          if (! (false)) {
     2>39
          class="fail"
40 \blacksquare41
          <?php //WAFV Conditional validation.php validation(1:)
42
          \mathcal{F}43
        \mathcal{F}44
     }2> />
```
- 7. Press **Ctrl (Cmd) + S** to save your page.
- 8. Press **F12** to preview your page in your browser.

For our example, if a user leaves the text field blank and clicks Submit, the text *Your entry was invalid* will appear, and the text field will change color.